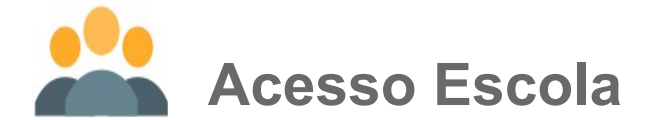

## **Primeiro Acesso**

Após receber o e-mail da AESA, a escola deve seguir as orientações abaixo. Ao clicar no link, você será direcionado a tela do portal CADES. Utilize usuário e senha temporária fornecida para autenticação e clique no botão Entrar. **IMPORTANTE: O PRIMEIRO ACESSO SERÁ DISPONIBILIZADO AO USUARIO PRINCIPAL, INDICADO INICIALMENTE PELA ESCOLA. SÓ ESTE PODERÁ CRIAR, PELA ESCOLA, USUARIOS SECUNDÁRIOS.**

Ao Responsável pela escola FUTURA CURSOS PREPARATORIOS,

Foi criado em nosso sistema um perfil para acesso ao sistema de gerenciamento de cadastros escolares com os seguintes dados:

- · Usuário:
- anderson.canciano@transdatasmart.com.br
- Senha temporária:
- Tmp\_1013100558

Este e-mail contém o link de ativação do cadastro feito em nosso sistema, clique aqui para efetivá-lo ou selecione a linha abaixo e cole no seu navegador.

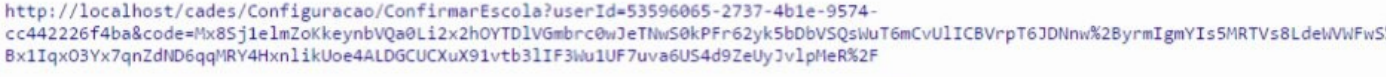

O acesso ao portal de cadastramento somente será permitido após a confirmação de seu e-mail

Atenciosamente, Empresa de Transporte Urbano

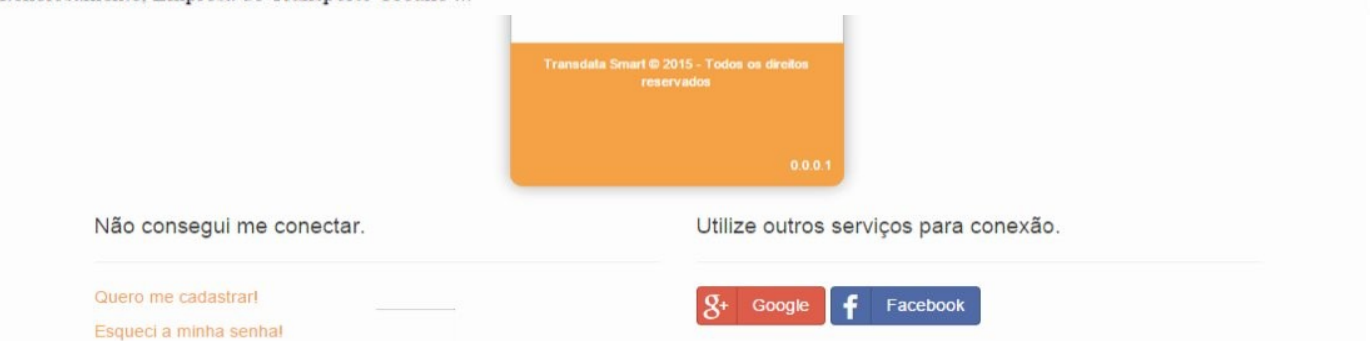

Após efetuar o acesso utilizando o login da Escola, será liberado acesso a Validação de Matrículas, Gerenciar Cursos Disponíveis e ao cadastro de Funcionários que deve ser utilizado para criar Usuários, quantos a escola entender necessários.

### **Criar Usuários**

Ao clicar em **Criar Usuários** a escola efetuará o cadastro dos funcionários que serão os responsáveis por Gerenciar os Cursos Disponíveis e Validar as Matrículas realizadas pelos estudantes.

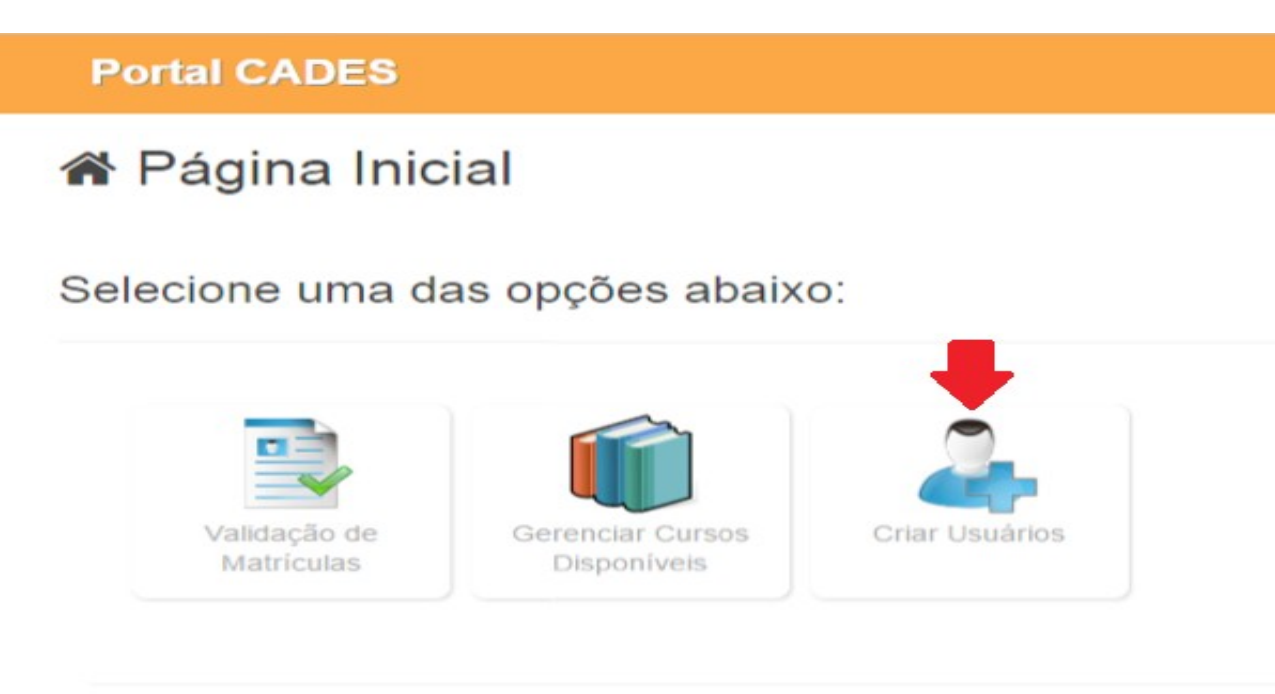

@ 2015 - Transdata Smart Indústria e Serviços de Automação Ltda.

Se a escola entender necessário cadastrar mais de um usuário secundário, deve seguir os seguintes passos; CLIQUE NO BOTÃO CRIAR USUARIOS

Informe o nome e o e-mail do funcionário que deseja disponibilizar para acesso ao sistema e clique em "Salvar". Uma senha temporária será enviada ao e-mail cadastrado.

#### Ao Responsável pela escola FUTURA CURSOS PREPARATORIOS,

Foi criado em nosso sistema um perfil para acesso ao sistema de gerenciamento de cadastros escolares com os seguintes dados:

- · Usuário:
- anderson.canciano@transdatasmart.com.br
- Senha temporária: Tmp\_1013100558

Este e-mail contém o link de ativação do cadastro feito em nosso sistema, clique aqui para efetivá-lo ou selecione a linha abaixo e cole no seu navegador.

http://localhost/cades/Configuracao/ConfirmarEscola?userId=53596065-2737-4b1e-9574cc442226f4ba&code=Mx8Sj1elmZoKkeynbVQa0Li2x2hOYTDlVGmbrc0wJeTNwS0kPFr62yk5bDbVSQsWuT6mCvUlICBVrpT6JDNnw%2ByrmIgmYIs5MRTVs8LdeWVWFwS Bx1Iqx03Yx7qnZdND6qqMRY4HxnlikUoe4ALDGCUCXuX91vtb3lIF3Wu1UF7uva6US4d9ZeUyJvlpMeR%2F

O acesso ao portal de cadastramento somente será permitido após a confirmação de seu e-mail.

Atenciosamente, Empresa de Transporte Urbano ...

@ 2015 - Transdata Smart Indústria e Serviços de Automação Ltda.

Se realizada **a ativação da conta de um usuário secundário** da escola através do link enviado por e-mail, juntamente com as informações para acesso, você será redirecionado para a tela de login. Informe seus dados de acesso e clique em "Entrar".

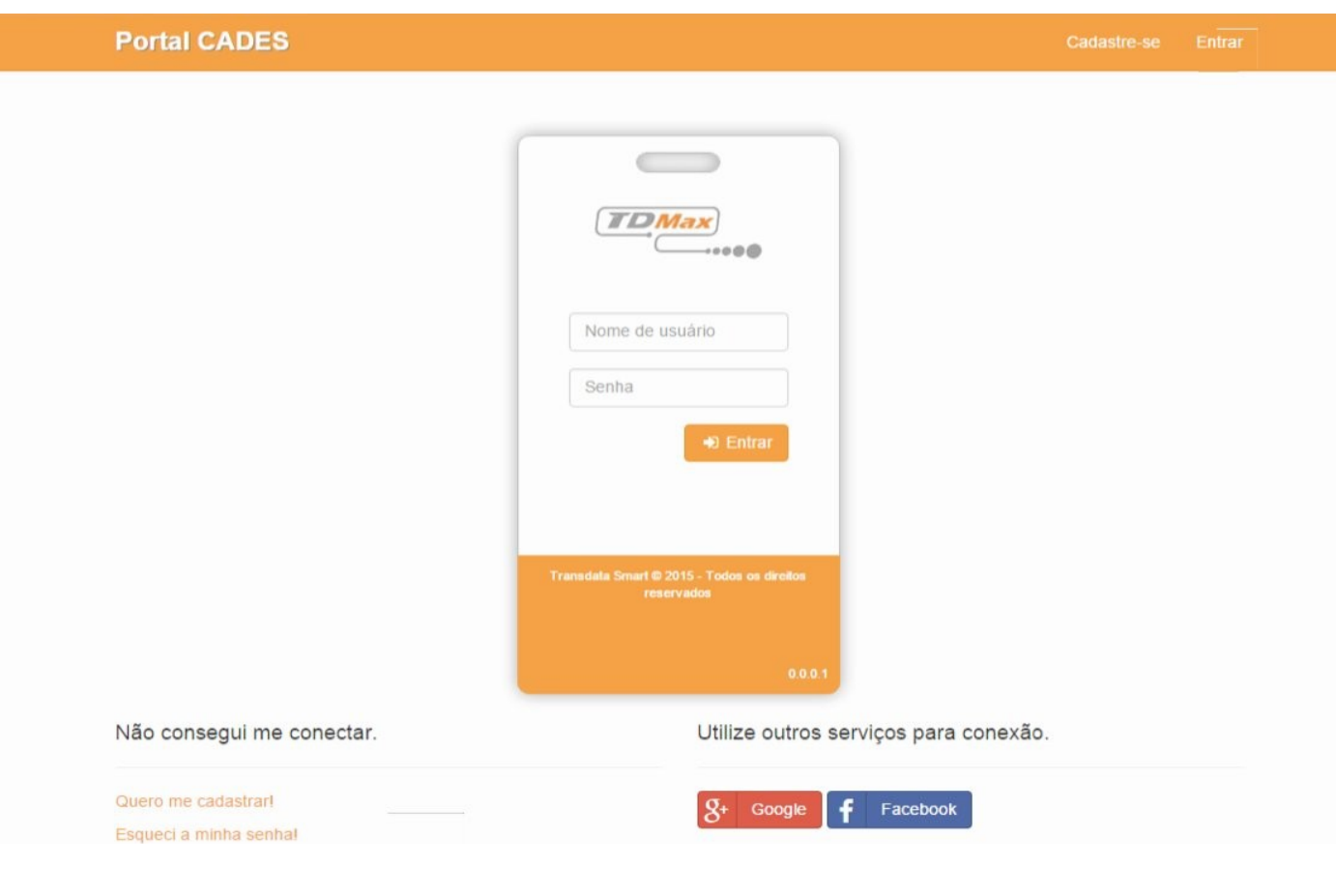

# **Criar Cursos e Ofertas de Matriculas**

O próximo passo será cadastrar os cursos e suas ofertas de matricula.

Você terá acesso ao menu Gerenciar Cursos Disponíveis e Validação de Matriculas, inicialmente devem ser cadastrados cada um dos cursos da escola com nome, grau (fundamental, médio ou superior) e periodicidade (ano, semestre ou modulo).

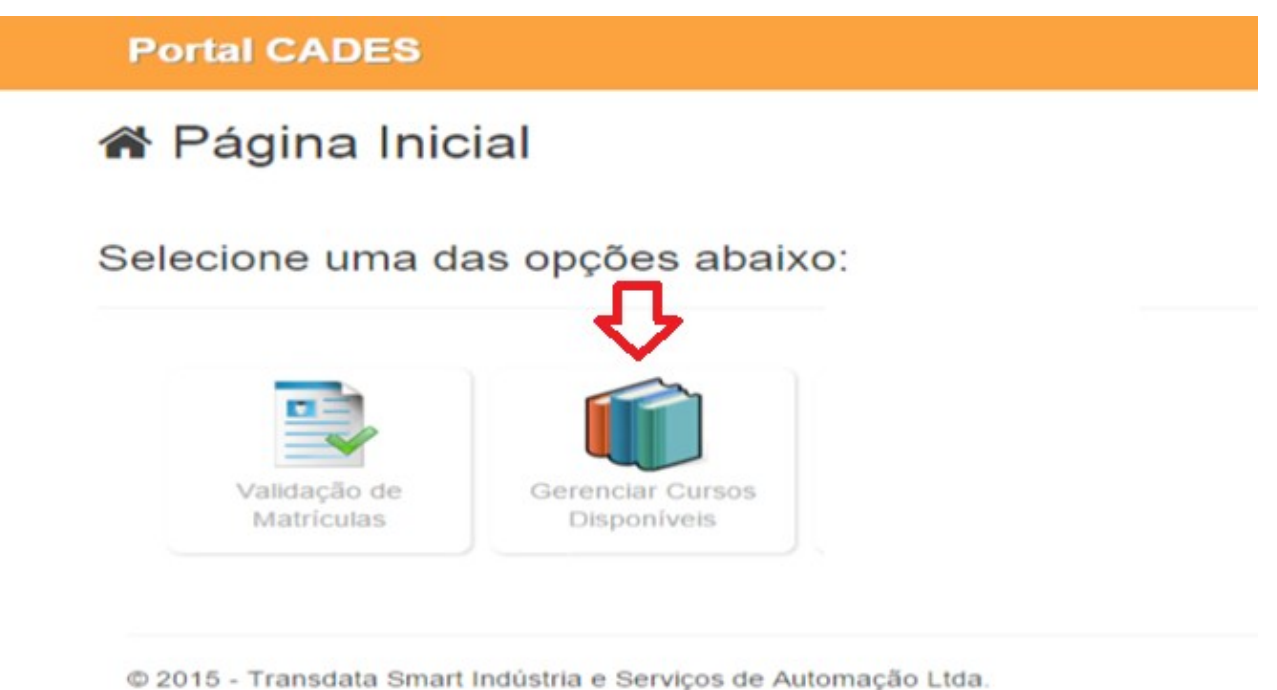

Nesta tela deverá ser inserido cada um dos cursos da escola. Se existirem 2 ou mais cursos, deve ser utilizado o botão **"ADICIONAR"** para cada um deles

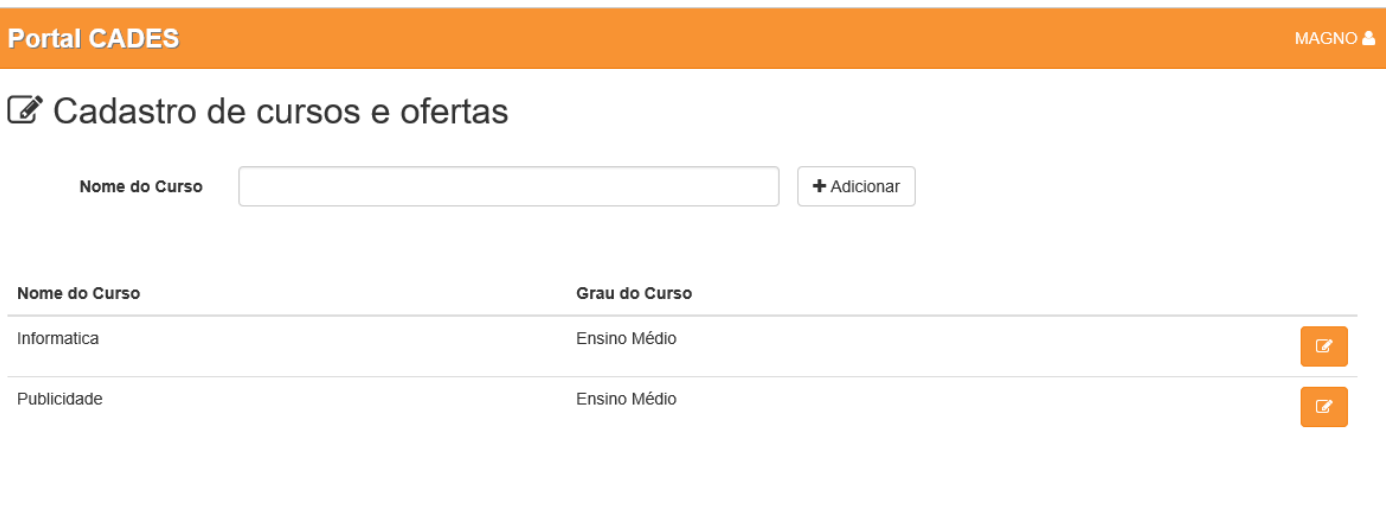

@ 2015 - Transdata Smart Indústria e Serviços de Automação Ltda.

A tela contém um campo para **ADICIONAR** cada um dos cursos para a escola serão listados abaixo, podendo também editar informações pertinentes ao curso oferecido pela escola. Ao clicar no botão **"+ADICIONAR"** o sistema mostrará a tela para adicionar o nome do curso, grau e a Periodicidade (Ano / Módulo / Semestre).

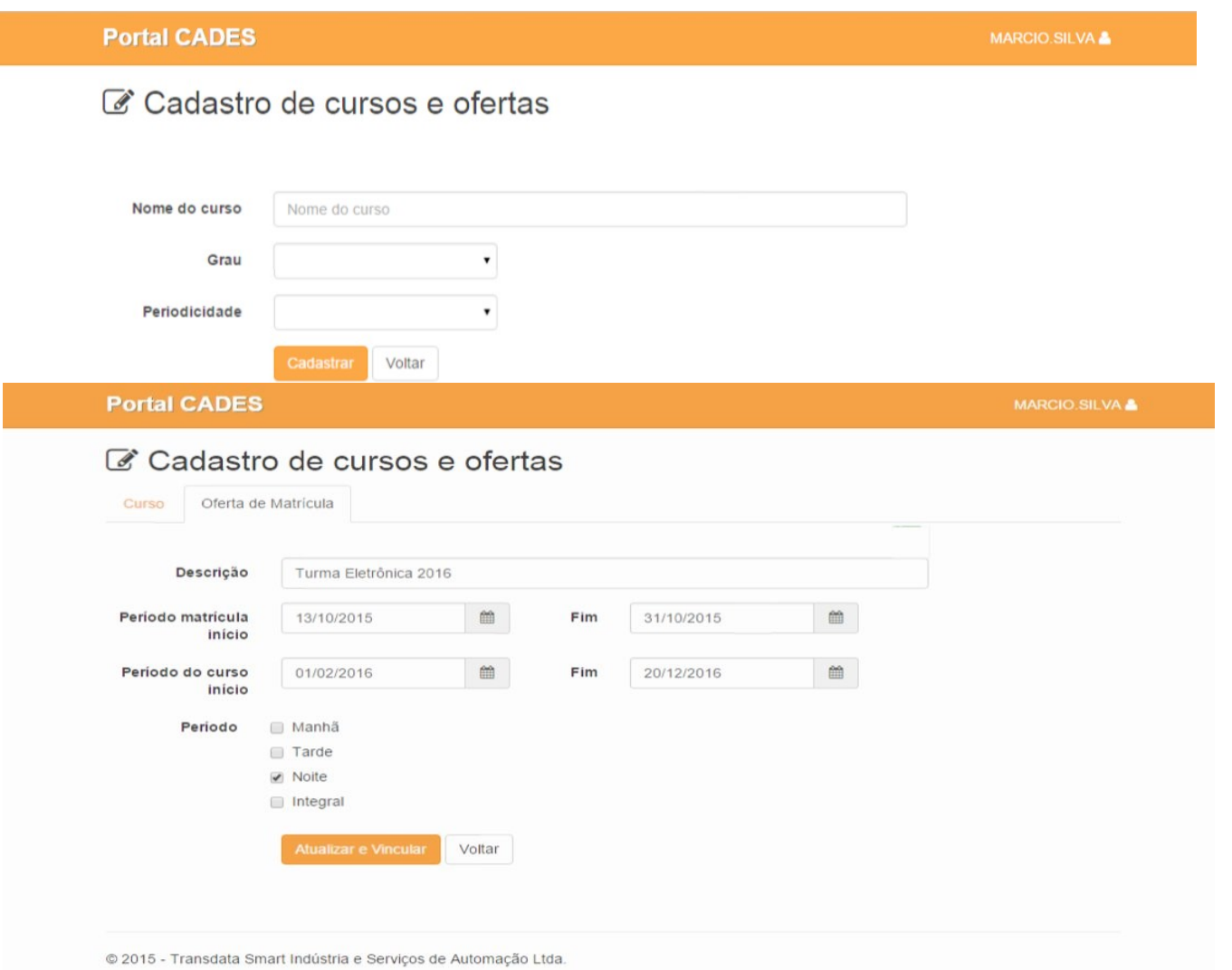

Efetuado o cadastro de cada um dos cursos, clique na aba Oferta de Matrícula, a tela apresentada conterá o campo **DESCRIÇÃO DA OFERTA DE MATRICULA**, um botão para adicionar novas ofertas e mostrará as ofertas

### cadastradas para o curso.

Este campo conterá uma descrição referente a matrícula, o período que será apresentado para o estudante se matricular no curso e a data em que o curso será ministrado.

Clique no botão **"+ADICIONAR"** para cadastrar novas ofertas de matrículas dos cursos.

Na tela de cadastro será necessário informar uma descrição referente a oferta da matrícula, o período em que a matrícula ficará disponível para o usuário se cadastrar, o período em que o curso ocorrerá e o período.

**DESCRIÇÃO OFERTA DE MATRICULA** – Campo que a escola pode utilizar para nomear, como entender, sua oferta de matricula (ex.: matricula 2016, matricula 1º semestre, etc...)

**PERIODICIDADE => Data de Inicio Matricula** - Data que a escola permitirá que o aluno faça sua matricula / **Data Final da Matricula** – Data limite permitida para os alunos efetuarem matriculas.

**PERIODO DO CURSO => Data de Inicio do Curso** – Data que efetivamente terão inicio as aulas / **Data Final do Curso** – Data que efetivamente encerrarão as aulas.

**PERIODO =>** Informar quantos períodos estarão disponíveis para aquele curso – Clicar **"CADASTRAR"**

Depois que forem cadastrados todos os cursos e as ofertas de matriculas da escola, a escola estará apta a receber, pelo portal CADES, as solicitações dos seus interessados no passe escolar 2016.

Após realização e finalização do processo de cadastro da oferta da matrícula pela escola, quando o estudante entrar no sistema, no período valido, seu curso aparecerá para que possa se cadastrar para o passe escolar.

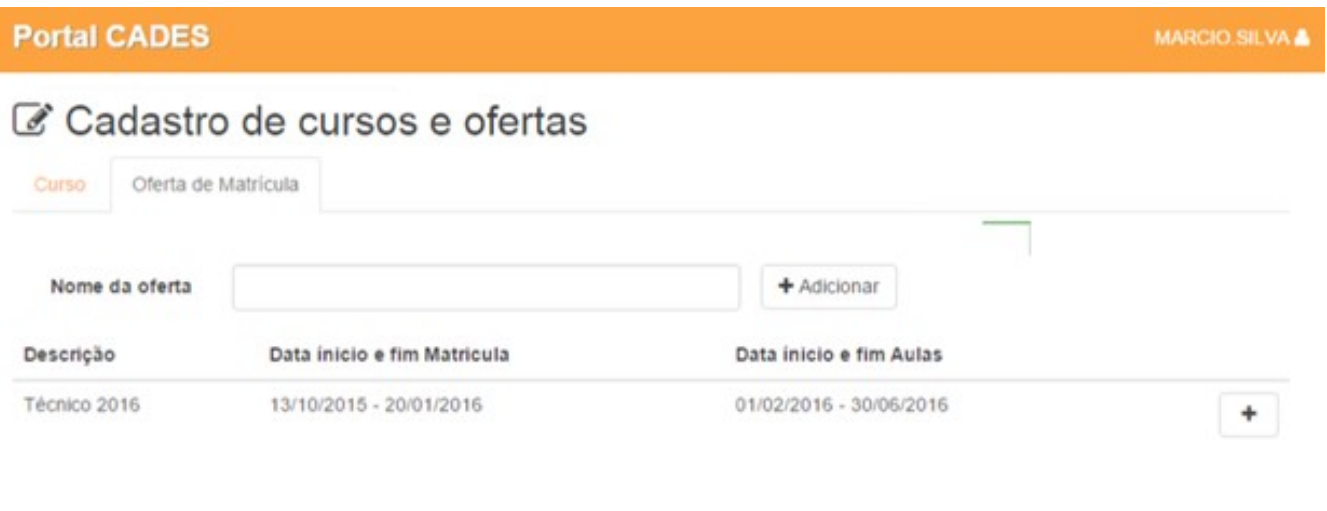

@ 2015 - Transdata Smart Indústria e Serviços de Automação Ltda.

# **ROTINA DA VALIDAÇÃO DAS MATRICULAS**

É imprescindível que a escola defina uma rotina diária de consulta ao portal CADES para verificação das solicitações de seus alunos ao passe escolar.

O acesso diário pode ser feito das seguintes maneiras;

- > Através do site da AESA <https://aesanet.com.br/> na opção "CADASTRO ESCOLAR";
- Adicionando o endereço aos favoritos do seu browser;
- Criando um atalho, com o endereço do PORTAL CADES, em sua área de trabalho;

No portal CADES faça seu login e clique no botão **"VALIDAÇÃO DE MATRICULAS"**, onde terá acesso as solicitações para o passe escolar, referentes a escola.

**Portal CADES** 

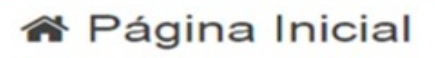

Selecione uma das opções abaixo:

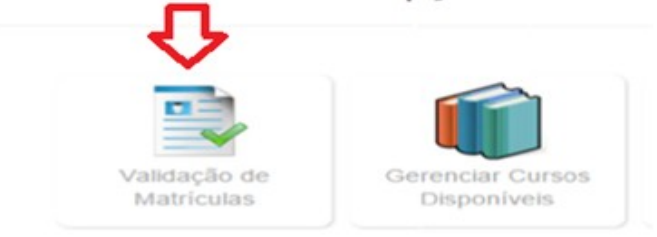

@ 2015 - Transdata Smart Indústria e Serviços de Automação Ltda.

No campo **CURSO** existem as seguintes opções de consultas: **TODOS** e **PARA CADA UM** dos cursos anteriormente cadastrados com suas respectivas ofertas de matriculas. Qualquer uma das opções pode ser utilizada para a consulta e validação das solicitações de cada curso, com a quantidade de alunos vinculados.

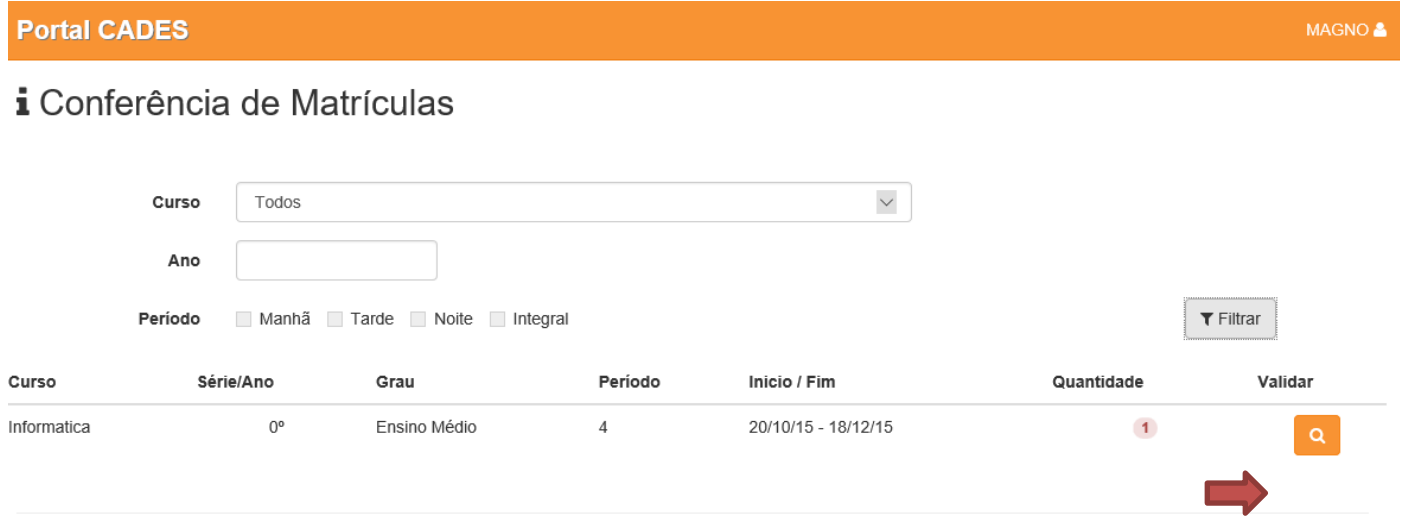

@ 2015 - Transdata Smart Indústria e Serviços de Automação Ltda.

Deve ser clicado o **botão VALIDAR** para cada aluno solicitante, quando serão apresentados os dados que o mesmo inseriu em sua solicitação para o passe escolar.

### **Portal CADES**

MAGNO<sup>2</sup>

### **i** Escola COLEGIO PENTAGONO

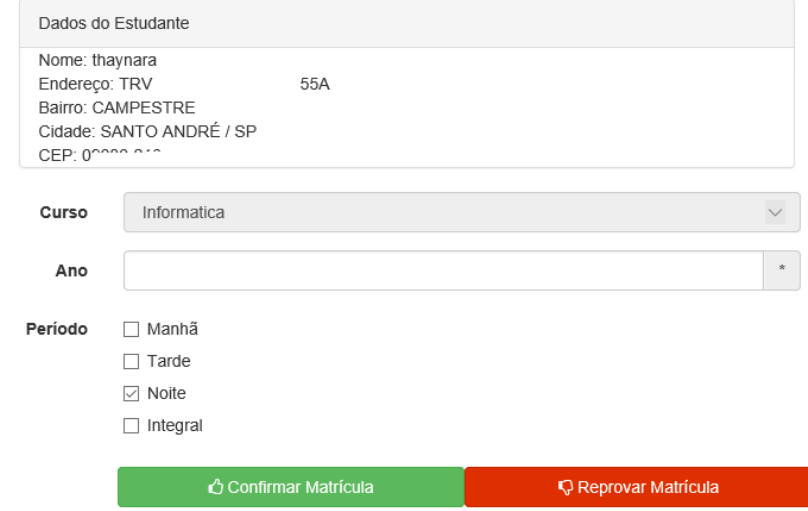

O funcionário da escola deverá checar estas informações e se estiverem perfeitas dever ser clicado no botão **"CONFIRMAR MATRICULA"**, se não, devera ser clicado no botão **"REPROVAR MATRICULA"**

A partir desta ação o aluno solicitante deverá aguardar posicionamento da escola, pois receberá automaticamente um e-mail informativo com instruções de prosseguimento do cadastro para o passe escolar.